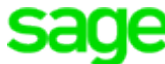

# **Zulassung von Popups in den verschiedenen Browsern**

Einige der Anytime- und E-Learning-Inhalte der Sage University öffnen sich in neuen "Popup-Seiten", die standardmäßig eine Genehmigung brauchen, um angezeigt werden zu können. In den Standardkonfiguration der meisten gängigen Browser sind die Popups blockiert. Im Folgenden zeigen wir Ihnen, wie Sie die Popups zulassen können:

### **1. Zulassung von Popups in Microsoft Edge**

- Öffnen Sie Microsoft Edge, navigieren Sie zu Einstellungen dann zu erweitere Einstellungen anzeigen und anschließend zu Einstellungen.
- Suchen Sie die Option Popups blockieren (2. von oben) und deaktivieren Sie diese.

### **2. Zulassung von Popups in Internet Explorer**

- Öffnen Sie Internet Explorer, wählen Sie die Schaltfläche Extras (Zahnrad-Symbol) und dann Internetoptionen aus.
- Deaktivieren Sie auf der Registerkarte Datenschutz unter Popupblocker das Kontrollkästchen Popupblocker einschalten und wählen Sie dann OK aus.

## **3. Zulassung von Popups in Firefox**

- Klicken Sie oben rechts in Firefox auf den Menü-Button und wählen Sie dort die Einstellungen aus.
- Wechseln Sie links zur Kategorie Datenschutz & Sicherheit und suchen Sie nach den Berechtigungen.
- Deaktivieren Sie die Option Pop-up-Fenster blockieren oder klicken Sie daneben auf den Button "Ausnahmen".
- Hier können Sie der Sage University Seite (sageu.csod.com) eine dauerhafte Erlaubnis zum Anzeigen von Popup-Seiten, die Sie jederzeit rückgängig machen können.

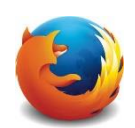

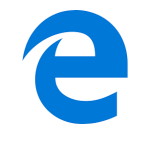

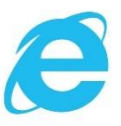

# **4. Zulassung von Popups in Google Chrome**

- Öffnen Sie Chrome auf Ihrem Computer.
- Klicken Sie rechts oben auf das Dreipunkt-Menü dann gehen Sie zu Einstellungen.
- Klicken Sie unten auf Erweitert, dann unter Datenschutz und Sicherheit auf Inhaltseinstellungen.
- Klicken Sie auf Popups und Weiterleitungen.
- Aktivieren Sie die Option Zugelassen**.**

# **5. Zulassung von Popups in Safari**

- Öffnen Sie Safari auf Ihrem Mac-Computer.
- Klicken Sie auf den Reiter Safari in der oberen linken Ecke neben dem Apple-Logo.
- Hier wählen Sie die Option Einstellungen.
- Klicken Sie hier auf Sicherheit.
- Entfernen Sie das Häkchen unter dem Punkt Pop-Ups unterdrücken.

# **6. Zulassung von Popups in Opera**

- Öffnen Sie die Einstellungen von Opera, indem Sie gleichzeitig die Taste Alt und die Taste P drücken.
- Rufen Sie links Websites auf.
- Unter Pop-ups können Sie einstellen, dass Opera diese erlaubt.

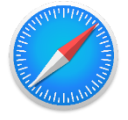

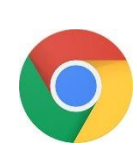

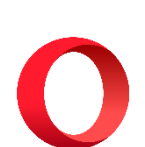

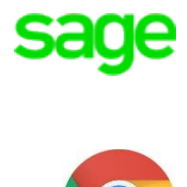